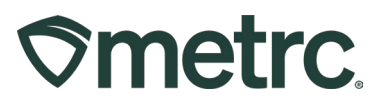

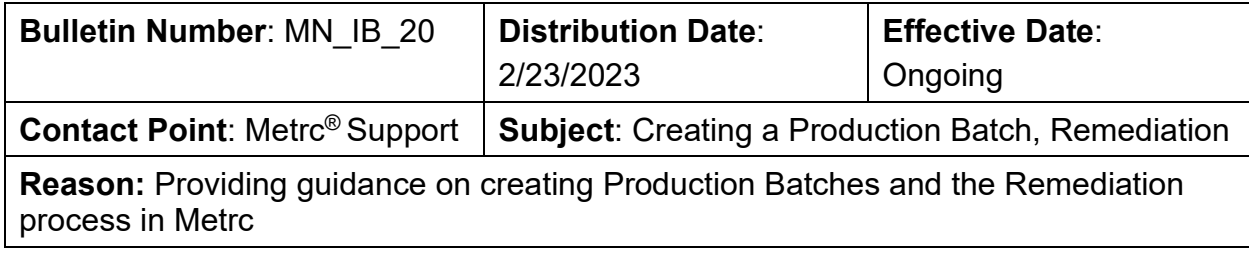

Greetings,

We are pleased to provide a step-by-step process to creating Production Batches in Metrc. Production Batches provide licensees and regulators with enhanced visibility into inventory and the production process.

This document clearly outlines how a facility should correctly use the Production Batch indicator and walks through an example of correctly creating a Production Batch.

Please read on for more detailed information.

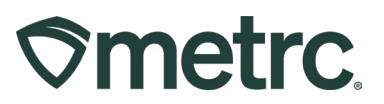

# **Creating a Production Batch**

The Production Batch feature is used to track specific products and processes within the Metrc system. Find the complete list of all instances where a Production Batch should be used, in addition to examples of each, below:

Going forward, the **Production Batch** indicator should be used every time**:** 

- **a product changes form physically or chemically,**
- **a product changes category**
- **multiple categories are combined, or**
- **an additive, lipid, flavoring, or terpene is added to a product**

The following are examples of when the Production Batch indicator should be used:

- When bud/flower or shake/trim is processed into a concentrate or extract
- When bulk concentrate or extract is put into a vape cartridge or other concentrate/extract
- Any time non-marijuana ingredients are added to an existing marijuana product
- When adding concentrate or extract into an infused edible or infused non-edible
- When creating raw pre-rolls from bud/flower or shake/trim

To create a production batch package, select the Packages area on the navigational toolbar. This will take the user to the Packages grid, then select the Active tab to view all active packages – **see Figure 1.** 

#### **Figure 1: Active tab in Packages grid**

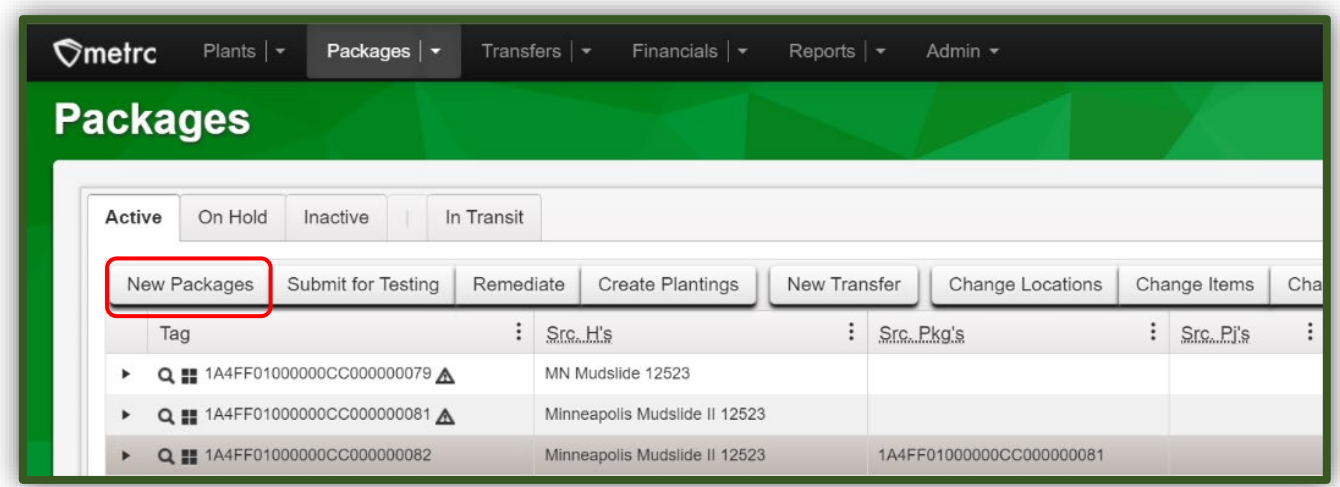

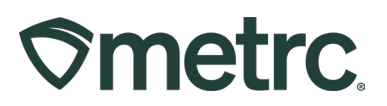

Once on the active packages grid, select to highlight one or more packages being used to create the Production Batch package. If more than one package is being used, they will be combined to form one new Production Batch package. With the Package(s) highlighted, select the New Packages button to open the New Packages action window In this example, we are using a package of Bulk Flower to create a Production Batch of pre-rolls – **see Figure 2**.

| Plants $  \bullet  $<br>$\mathcal{O}$ metrc<br>Packages $\vert \cdot \vert$ | Transfers $\vert \bullet \vert$  | Financials $  \cdot  $  | Reports $ \bullet $                                                                 | Admin $\sim$               |                                         |                    |                                |  |  |  |
|-----------------------------------------------------------------------------|----------------------------------|-------------------------|-------------------------------------------------------------------------------------|----------------------------|-----------------------------------------|--------------------|--------------------------------|--|--|--|
| <b>Packages</b>                                                             |                                  |                         |                                                                                     |                            |                                         |                    |                                |  |  |  |
| On Hold<br>Active<br>Inactive                                               | In Transit                       |                         |                                                                                     |                            |                                         |                    |                                |  |  |  |
| <b>New Packages</b><br><b>Submit for Testing</b>                            | Remediate                        | <b>Create Plantings</b> | <b>Change Locations</b><br><b>New Transfer</b><br>Change Items<br><b>Change Red</b> |                            |                                         |                    |                                |  |  |  |
| $\vdots$<br>Tag                                                             | $\vdots$<br>Src. H's             | ÷<br>Src. Pkg's         | Src. Pj's                                                                           | $\ddot{\cdot}$<br>Location | $\vdots$<br>Item                        | Category           | Item Strain<br>$\ddot{\cdot}$  |  |  |  |
| Q 144FF01000000CC000000079 A<br>$\blacktriangleright$                       | <b>MN Mudslide</b><br>12523      |                         |                                                                                     | <b>Product Vault</b>       | <b>Minneapolis</b><br>Mudslide          | <b>Bulk Flower</b> | <b>Minneapolis</b><br>Mudslide |  |  |  |
| # 1A4FF01000000CC000000085<br>$\alpha$<br>٠                                 | <b>Star North</b><br>09.29.23    |                         |                                                                                     | <b>Product Vault</b>       | <b>Star of The</b><br><b>North Buds</b> | <b>Bulk Flower</b> | <b>Star of The North</b>       |  |  |  |
| Q 144FF01000000CC000000072<br>▶                                             | <b>Mpls Mudslide</b><br>11.01.23 |                         |                                                                                     | <b>Product Vault</b>       | Minneapolis<br>Mudslide                 | <b>Bulk Flower</b> | <b>Minneapolis</b><br>Mudslide |  |  |  |

**Figure 2: Select Source Package(s) for Production Batch**

**Note:** Production Batches in Metrc should only be created after the actual yield is known.

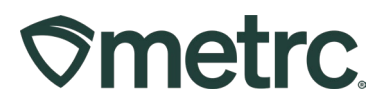

Once in the New Packages action window, the Package field will be populated with the tag number of the package(s) that were highlighted in the last step. Input the quantity being used from the source package(s) in the Quantity field under the Package on the right side of the window.

Next, input information about the new Production Batch in the remaining fields to the left side of the action window including New Tag, Location, Item, Quantity (the yield), Note (if applicable), Package Date and Prod. Batch No. The Production Batch checkbox must be checked to access the Prod. Batch No. field that is required. The Prod. Batch No. field should be utilized to input a unique identification number for Production Batch. The OMC requires using the last five digits of the tag number. **This field is required.**

After all information has been entered and checked for accuracy, select the green Create Packages button – **see Figure 3.**

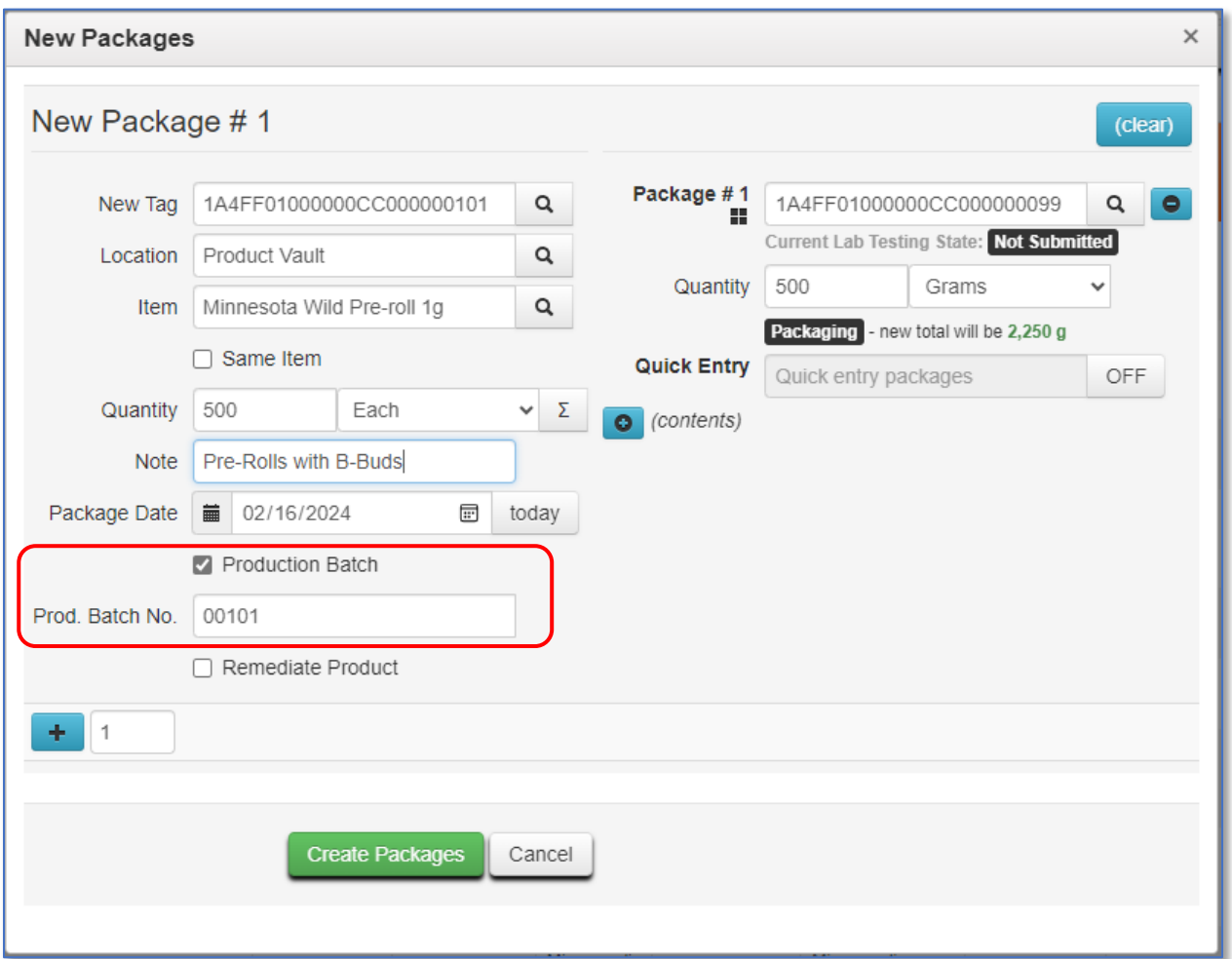

**Figure 3: Create Production Batch Package from a Package**

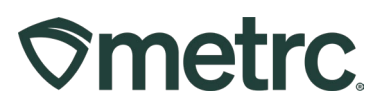

Once the new Production Batch has been created successfully, find the newly created Production Batch package under the Active tab in the Packages grid. Use the dropdown arrow to access the History tab for the new package and verify that the source package was deducted from correctly – **see Figure 4.** 

|                                                                                              | $\heartsuit$ metrc<br>Plants  <br>Packages $\vert \bullet \vert$<br>Transfers $\vert \bullet \vert$<br>Financials $\vert \star \vert$<br><b>Packages</b><br>On Hold<br>In Transit<br>Active<br>Inactive<br><b>Create Plantings</b><br>Submit for Testing<br>New Packages<br>Remediate<br>$\vdots$<br>Src. H's<br>: Src. Pkg's<br>Tag<br>Q ## 1A4FF01000000CC000000085<br>Star North 09.29.23<br>٠<br>Q T 1A4FF01000000CC000000094<br>1A4FF01000000CC000000085<br>Star North 09,29,23<br>$\overline{a}$<br>Source Harvests<br>Lab Test Batches<br>Lab Results<br>History<br>Description<br>Packaged 2,450 Grams of North Star Pre-Roll 1g from another Package<br>- Took 2,450 Grams of Star of The North Buds from Package 1A4FF01000000CC000000085<br>- Package Type: Product<br>- Location: Product Vault<br>- Location Type: Default |  |  | Reports $ \star$ | Admin -          |  |              |                      |                            |            |                    |            |              |                   | <b>B+</b>           | $F +$             |          |              |   |
|----------------------------------------------------------------------------------------------|----------------------------------------------------------------------------------------------------|--|--|------------------|------------------|--|--------------|----------------------|----------------------------|------------|--------------------|------------|--------------|-------------------|---------------------|-------------------|----------|--------------|---|
|                                                                                              |                                                                                                    |  |  |                  |                  |  |              |                      |                            |            |                    |            |              |                   |                     |                   |          |              |   |
|                                                                                              |                                                                                                    |  |  |                  |                  |  |              |                      |                            |            |                    |            |              |                   |                     |                   |          |              |   |
|                                                                                              | New Transfer                                                                                                    |  |  |                  | Change Locations |  | Change Items | Change Reg'd LTBs    |                            |            | <b>Adjust</b>      |            | Change Notes | Finish            | Edit Shelf Life     |                   |          |              |   |
|                                                                                              |                                                                                                    |  |  |                  |                  |  |              | : Location           | $:$ Item                   |            | Category           | ÷          | Item Strain  |                   | Quantity            |                   | P.B. No. | LT Status    |   |
|                                                                                              |                                                                                                    |  |  |                  |                  |  |              | Product Vault        | Star of The North Buds     |            | <b>Bulk Flower</b> |            |              | Star of The North | 50 g                |                   |          | NotSubmitted |   |
|                                                                                              |                                                                                                    |  |  |                  |                  |  |              | <b>Product Vault</b> | North Star Pre-Roll 1g     |            | Bud/Flower         |            |              | Hiawatha Haze     | 2,450g              |                   | 12123    | NotSubmitted |   |
|                                                                                              |                                                                                                    |  |  |                  |                  |  |              |                      |                            |            |                    |            |              |                   |                     |                   |          |              |   |
|                                                                                              |                                                                                                    |  |  |                  |                  |  |              |                      |                            |            |                    |            |              |                   |                     |                   |          |              | e |
|                                                                                              |                                                                                                    |  |  |                  |                  |  |              |                      |                            | : Employee |                    |            |              | $\vdots$ Date     |                     | $\vdots$ Reported |          | $:$ Sources  |   |
|                                                                                              | - Production Batch No: 12123<br>- Note: Pre-rolls with B-buds                                                                                                    |  |  |                  |                  |  |              |                      | Miguel Lopez (Lopez0 ••• ) |            |                    | 12/01/2023 |              |                   | 12/11/2023 03:54 pm | User              |          |              |   |
|                                                                                              | of $1 +  N $<br>Page 1<br>$20 \quad \bullet \quad$ rows per page<br>$ 4 $ $ 4 $                                                                                                    |  |  |                  |                  |  |              |                      |                            |            |                    |            |              |                   |                     |                   |          | Vie          |   |
| of 1<br>Page 1<br>$\begin{array}{ccc} & \ast & \ast \end{array}$<br>20 • rows per page<br>i4 |                                                                                                    |  |  |                  |                  |  |              |                      |                            |            |                    | Vie        |              |                   |                     |                   |          |              |   |

**Figure 4: Source Package History**

**Note:** If an error was made in creating the Production Batch package, the new package should be discontinued using the Discontinue button  $\blacktriangleright$  found on the right side of the Package's row. The weight or count will be returned to the source package so that the Production Batch can be remade correctly – **see Figure 5.** 

|        | <b>Packages</b>                               |                     |                                  |                        |                        |                    |                   |                         |          |                 |                           | MN - Cultivator   C00      |                      |
|--------|-----------------------------------------------|---------------------|----------------------------------|------------------------|------------------------|--------------------|-------------------|-------------------------|----------|-----------------|---------------------------|----------------------------|----------------------|
|        |                                               |                     |                                  |                        |                        |                    |                   |                         |          |                 |                           |                            | <b>Minnesota Tes</b> |
| Active | In Transit<br>On Hold<br>Inactive             |                     |                                  |                        |                        |                    |                   |                         |          |                 |                           |                            |                      |
|        |                                               |                     |                                  |                        |                        |                    |                   |                         |          |                 |                           |                            |                      |
|        | Submit for Testing<br>New Packages            | Remediate           | Create Plantings<br>New Transfer | Change Locations       | Change Items           | Change Reg'd LTBs  | Adjust            | Change Notes            | Finish   | Edit Shelf Life | 白-   〒-                   | $\parallel \equiv$ $\cdot$ | $\frac{1}{2}$        |
|        | Tag                                           | Src.H's             | : Src Pkg's                      | : Location<br>$:$ Item |                        | : Category         | : Item Strain     | : Quantity<br>$\cdot$ : | P.B. No. | : LT Status     | A.H.<br>$\cdot$ :         | Date                       |                      |
|        | ▶ Q   1A4FF01000000CC000000085                | Star North 09.29.23 |                                  | Product Vault          | Star of The North Buds | <b>Bulk Flower</b> | Star of The North | 50 <sub>a</sub>         |          | NotSubmitted    | No                        | 12/01/2023                 | $\pmb{\times}$       |
|        | <b>D</b> Q <b>II</b> 1A4FF01000000CC000000094 | Star North 09.29.23 | 1A4FF01000000CC000000085         | <b>Product Vault</b>   | North Star Pre-Roll 1g | Bud/Flower         | Hlawatha Haze     | 2,450 g                 | 12123    | NotSubmitted    | No                        | 12/01/2023                 | $\pmb{\times}$       |
|        | of $1 + H$<br>Page 1<br>$H$ 4                 |                     | 20 • rows per page               |                        |                        |                    |                   |                         |          |                 | Viewing $1 - 2$ (2 total) | $\circ$                    | $\ddot{\tau}$        |
|        |                                               |                     |                                  |                        |                        |                    |                   |                         |          |                 |                           |                            |                      |
|        |                                               |                     |                                  |                        |                        |                    |                   |                         |          |                 |                           |                            |                      |

**Figure 5: Discontinue button for incorrectly made packages**

Metrc LLC<br>different support For additional support, please visit Support.Metrc.com

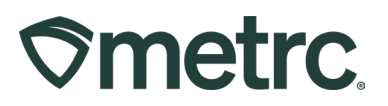

**Important:** Once the Production Batch package is created, the Lab Testing status of the newly created package will be set to "NotSubmitted". The lab results from the parent package will not be inherited by the newly created Production Batch package – **see Figure 6**

|        | <b>Packages</b>                    |                     |                                         |                              |                        |                    |                      |                      |          |                 |           |
|--------|------------------------------------|---------------------|-----------------------------------------|------------------------------|------------------------|--------------------|----------------------|----------------------|----------|-----------------|-----------|
| Active | On Hold<br>Inactive                | In Transit          |                                         |                              |                        |                    |                      |                      |          |                 |           |
|        | Submit for Testing<br>New Packages | Remediate           | <b>Create Plantings</b><br>New Transfer | <b>Change Locations</b>      | Change Items           | Change Reg'd LTBs  | Adjust               | <b>Change Notes</b>  | Finish   | Edit Shelf Life | $\bullet$ |
|        | Tag                                | Src.H's             | : Src. Pkg's                            | : Location<br>$\ddot{\cdot}$ | Item<br>$\mathbf{r}$   | Category           | Item Strain          | Quantity<br><b>H</b> | P.B. No. | : LT Status     |           |
|        | ▶ Q   1A4FF01000000CC000000085     | Star North 09.29.23 |                                         | Product Vault                | Star of The North Buds | <b>Bulk Flower</b> | Star of The North    | 50 g                 |          | NotSubmitted    |           |
|        | ▶ Q H 1A4FF01000000CC000000094     | Star North 09.29.23 | 1A4FF01000000CC000000085                | <b>Product Vault</b>         | North Star Pre-Roll 1g | <b>Bud/Flower</b>  | <b>Hiawatha Haze</b> | 2,450q               | 12123    | NotSubmitted    |           |
|        | of 1<br>$H = 4$<br>Page 1          | 20                  | v rows per page                         |                              |                        |                    |                      |                      |          |                 | View      |

**Figure 6: Lab Testing status NotSubmitted for new Production Batch**

Once the Production Batch has been created, the original source package can be adjusted down to report the weight of the waste created as a result of the process. Highlight the source package in the Packages grid and select the Adjust button to access the Adjust Packages action window to record the waste – **see Figure 7.** 

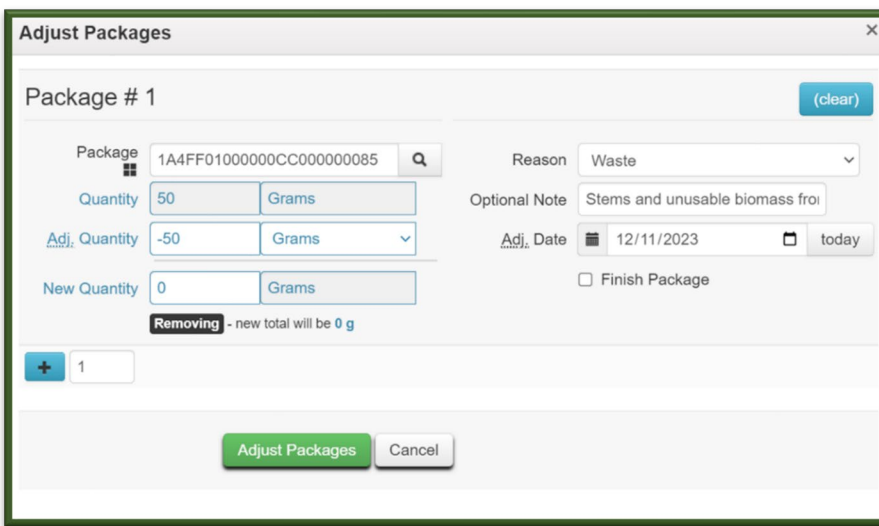

**Figure 7: Adjust Package action window to record Production Batch Waste**

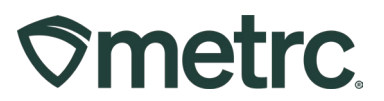

# **Remediation**

When a product receives a TestFailed status in Metrc, the OMC allows licensees to remediate their product through three approved remediation methods:

- Allowed to Dry/Cure Further
- High Heat & Hydrocarbon Based Solvent
- Repackaging/Remixing

This section provides additional information on the Remediation process in Metrc.

To remediate a package, select the Packages area on the navigational toolbar, then select the Active tab on the Packages grid – **see Figure 7**.

| Packages   $\blacktriangledown$<br>$\heartsuit$ metrc<br>$\boxtimes$<br>$\overline{\phantom{a}}$   | Transfers $  \blacktriangleright$ | Financials $\vert \blacktriangledown$<br>Reports $\vert \bullet \vert$ | Admin $\blacktriangledown$    |                        |                                     |
|----------------------------------------------------------------------------------------------------|-----------------------------------|------------------------------------------------------------------------|-------------------------------|------------------------|-------------------------------------|
| <b>Packages</b>                                                                                    |                                   |                                                                        |                               |                        |                                     |
| On Hold<br>Active<br>Inactive                                                                      | In Transit                        |                                                                        |                               |                        |                                     |
| <b>New Packages</b><br><b>Submit for Testing</b><br><b>Change Locations</b><br><b>Change Items</b> | Remediate<br>Change Reg'd LTBs    | <b>New Transfer</b><br>Adjust                                          | <b>Change Notes</b><br>Finish | <b>Edit Shelf Life</b> |                                     |
| Tag<br>÷                                                                                           | Src. H's                          | ፧<br>Src. Pkg's                                                        | Src. Pj's                     | Location               | Item                                |
| Q # 1A4FF01000000CC000000087<br>▶                                                                  | HH 121223                         |                                                                        |                               | <b>Product Vault</b>   | Hiawatha<br>Haze                    |
| Q ## 1A4FF01000000CC000000090<br>▶                                                                 | MM121223                          |                                                                        |                               | <b>Product Vault</b>   | <b>Minneapolis</b><br>Mudslide      |
| Q   1A4FF01000000CE000000194 A<br>▶                                                                | HH 121223                         | 1A4FF01000000CC000000087                                               |                               | <b>Product Vault</b>   | <b>Brownies</b><br>40 <sub>mg</sub> |
| Q   1A4FF01000000CE000000196<br>▸                                                                  | MM121223                          | 1A4FF01000000CC000000090                                               |                               | <b>Product Vault</b>   | <b>BHO Oil</b>                      |
| Q   1A4FF01000000CE000000197<br>▶                                                                  | MM121223                          | 1A4FF01000000CE000000196                                               |                               | <b>Product Vault</b>   | Crude Oil                           |

**Figure 7: Active Packages Grid**

Identify the package with a TestFailed Lab Testing status that requires remediation. It is important to understand the reason the product failed testing so that the appropriate method for remediation can be chosen – **see Figure 8** below**.** 

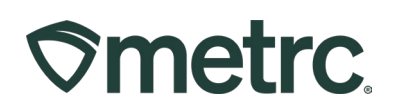

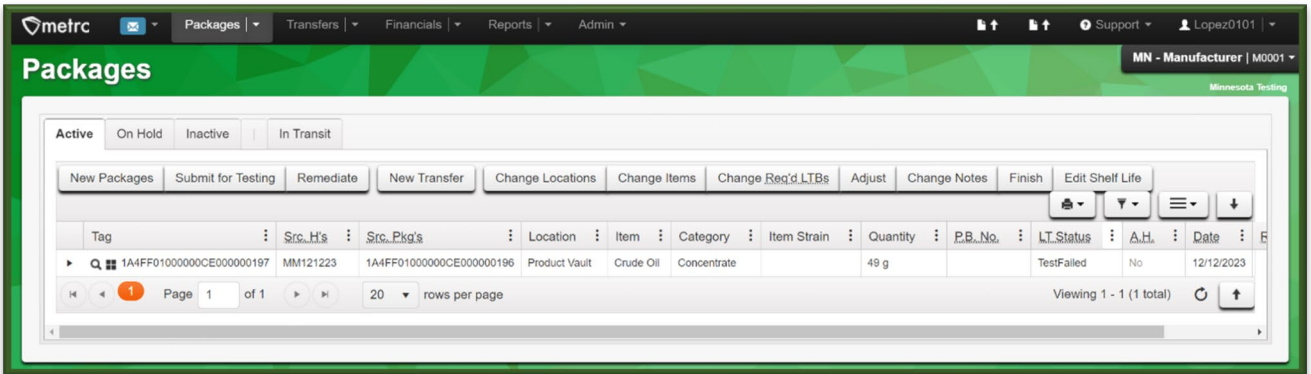

**Figure 8: Package with LT Status - TestFailed**

#### **Remediation Example 1: Usable Marijuana – Flower, shake/trim from harvest (Drying/Curing)**

In the flower/bud package example, the product failed for Water Activity and would continue to be dried. Then the package would need to have an adjustment recorded for the additional drying. To do the package adjustment, select the package and select the Adjust button (**Figure 10**). This will open the Adjust Packages action window to record the loss of weight due to drying. A note of explanation is required. Once all required information has been entered and verified to be accurate, then select the Adjust Packages button - see **Figure 11** below.

| New Packages | <b>Submit for Testing</b>   | Remediate                       | <b>Create Plantings</b> |   |                    | New Transfer                 |             |  |
|--------------|-----------------------------|---------------------------------|-------------------------|---|--------------------|------------------------------|-------------|--|
| Change Rooms | Change Items                | Adjust                          | Finish                  |   |                    |                              |             |  |
| Tag          |                             | Src. H's                        | Src. Pkg's              | ። | $\vdots$<br>Room   | Item                         | Category    |  |
|              | Q HABCDEF012345670000015180 | <b>Metrc Bliss</b><br>6/13/2019 |                         |   | Processing<br>Room | Buds -<br><b>Metrc Bliss</b> | <b>Buds</b> |  |

**Figure 10: Select the Package and Adjust Button**

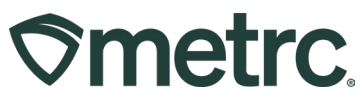

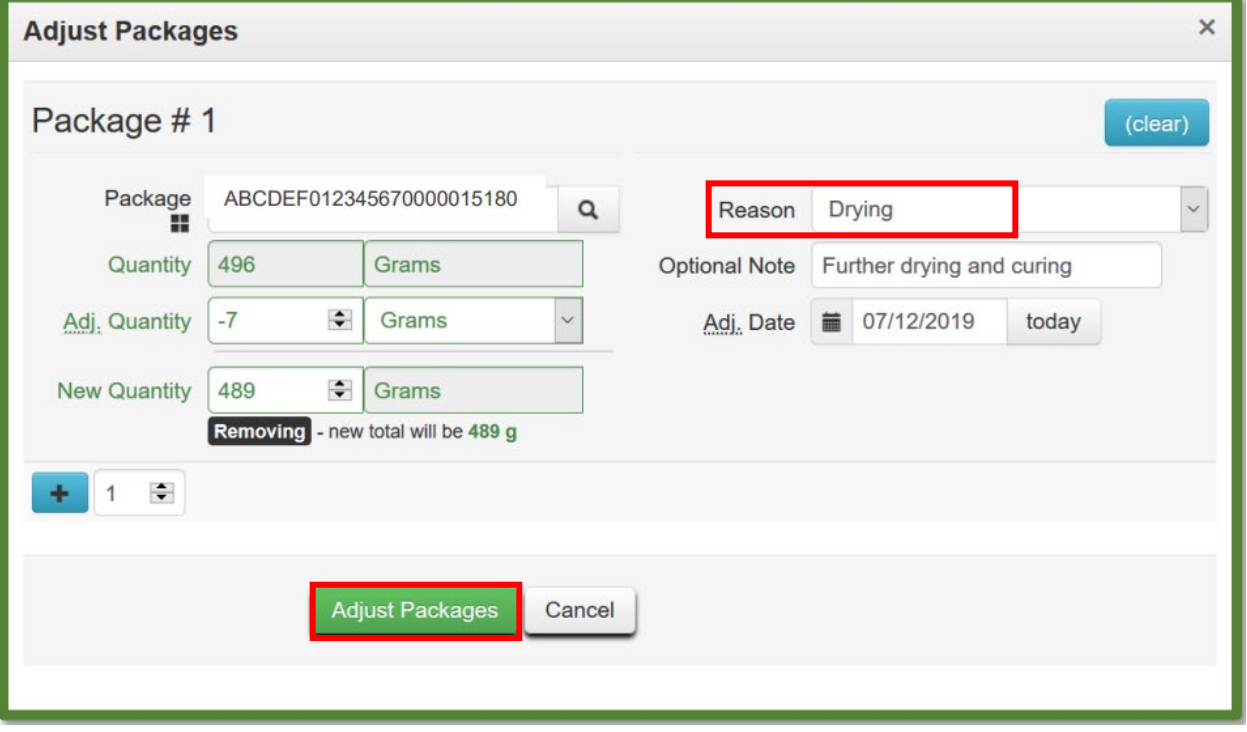

**Figure 11: Adjusting Package Weight for Moisture Loss**

*Please Note: Only record a weight change to the amount in the package that reflects an accurate representation for what transpired.*

After the necessary drying has been completed and recorded in Metrc, the product can now be remediated by selecting the flower/bud package to highlight it and then clicking the Remediate button (**see Figure 12**), opening the Remediate Packages action window.

| New Packages | Submit for Testing           | Remediate                       |        |            | <b>Create Plantings</b><br>New Transfer |                    |                              |             |  |  |  |  |
|--------------|------------------------------|---------------------------------|--------|------------|-----------------------------------------|--------------------|------------------------------|-------------|--|--|--|--|
| Change Rooms | Change Items                 | Adjust                          | Finish |            |                                         |                    |                              |             |  |  |  |  |
| Tag          |                              | Src. H's                        |        | Src. Pkg's |                                         | ።<br>Room          | Item                         | Category    |  |  |  |  |
|              | Q H ABCDEF012345670000015180 | <b>Metrc Bliss</b><br>6/13/2019 |        |            |                                         | Processing<br>Room | Buds -<br><b>Metrc Bliss</b> | <b>Buds</b> |  |  |  |  |

**Figure 12: Select Package and Remediate Button**

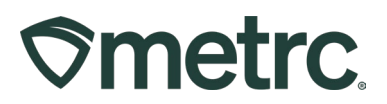

In the Remediate Packages action window, record all of the required information in the action window and select *Allowed to Dry/Cure Further* remediation method as shown in **Figure 13**. Upon completely filling out the information and verifying its accuracy, select the green Remediate Packages button to complete the action.

*Please note that selecting the remediate product for any item other than "Test Failed" product will trigger an empty Remediate Package window.*

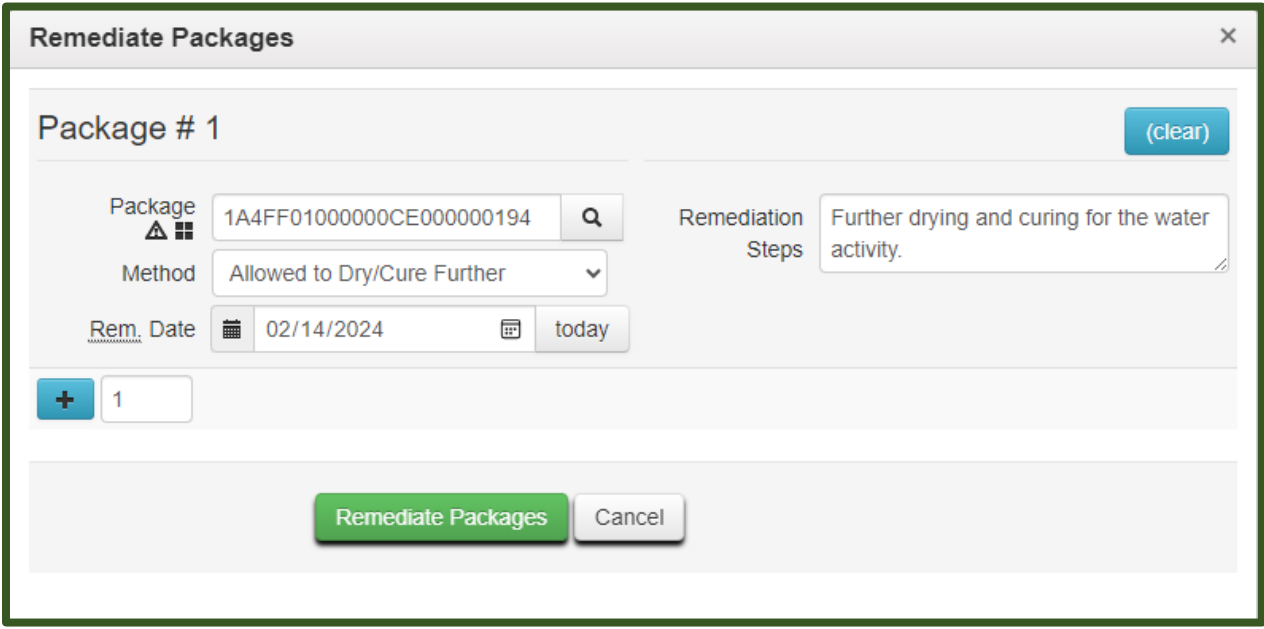

**Figure 13: Remediate Packages Window (Drying/Curing Example)**

Once the raw plant material is Remediated the testing status will be updated to Remediated.

#### **Remediation Example 2: Remediation via extraction/further processing (High heat and hydrocarbon-based extraction)**

Some product types must undergo a process that changes the product's physical and chemical form in their remediation process. These process types (extraction for example) would be recorded as a production batch in Metrc, while also being recorded as remediating the product. This step must be completed in Metrc.

To properly accomplish this, first select the package that is intended to be extracted in the active Packages grid which will highlight the package being remediated. Then click on the New Packages button as shown in **Figure 14**.

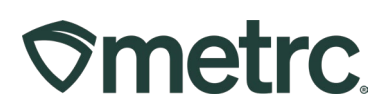

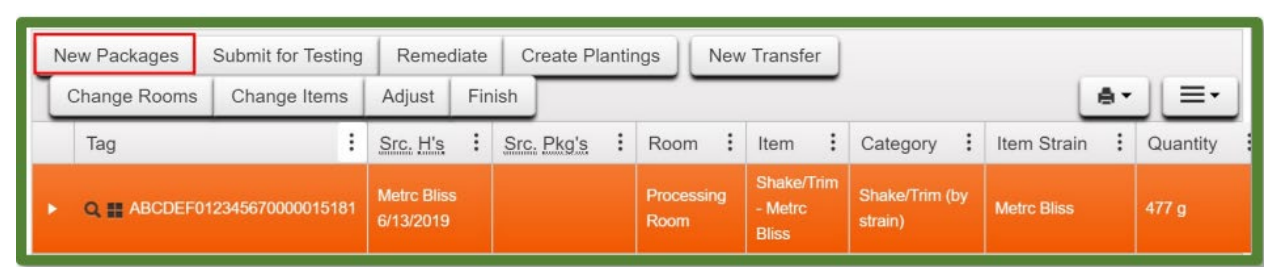

**Figure 14: Select the Package(s) for Extraction**

This will open New Packages action window. Fill out all of the required information and ensure that the *Production Batch* and *Remediate Product* boxes are checked, as well as including the remediation method and all steps taken to remediate the product are completed as shown in **Figure 15**. Once all the information is verified for accuracy, then select the Create Packages button to complete the process.

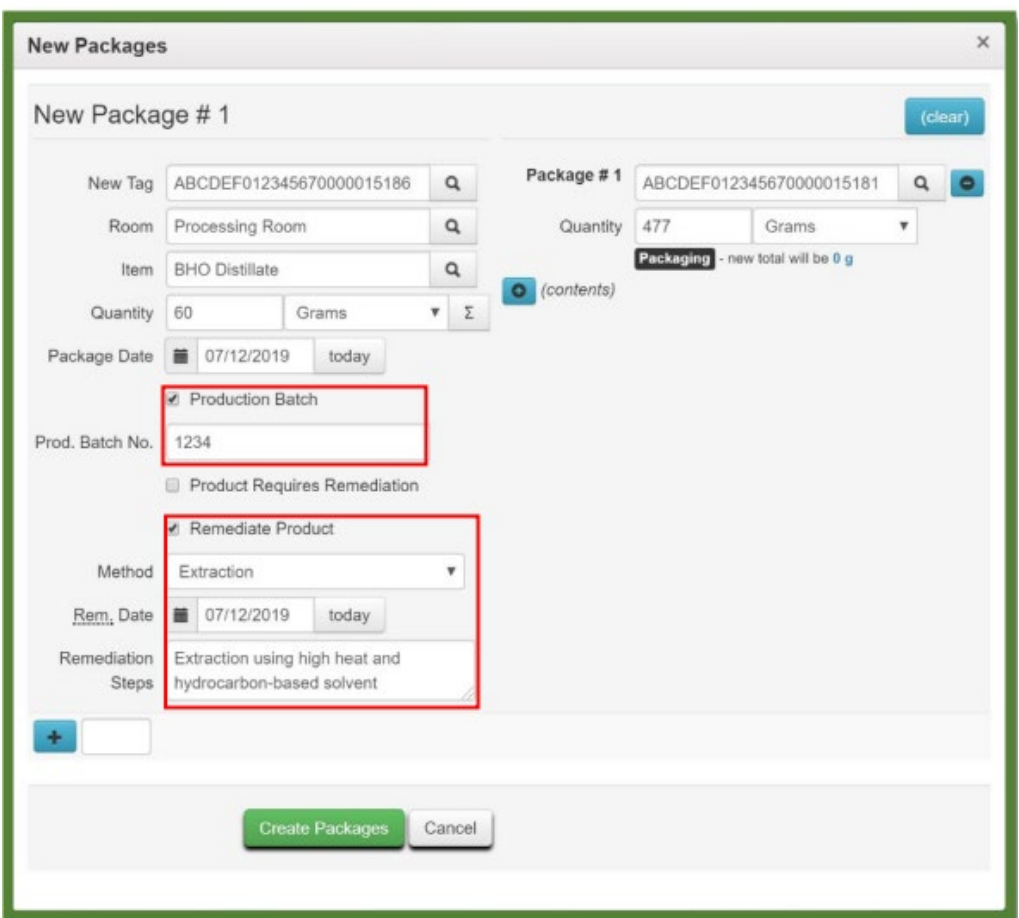

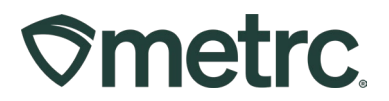

#### **Figure 15: Creating a Production Batch Package for Product Remediation**

When creating a Production Batch Package for Remediation you will need to account for the excess material to be transferred to the Waste Facility. First, create a New Package using Production Batch and Remediation.

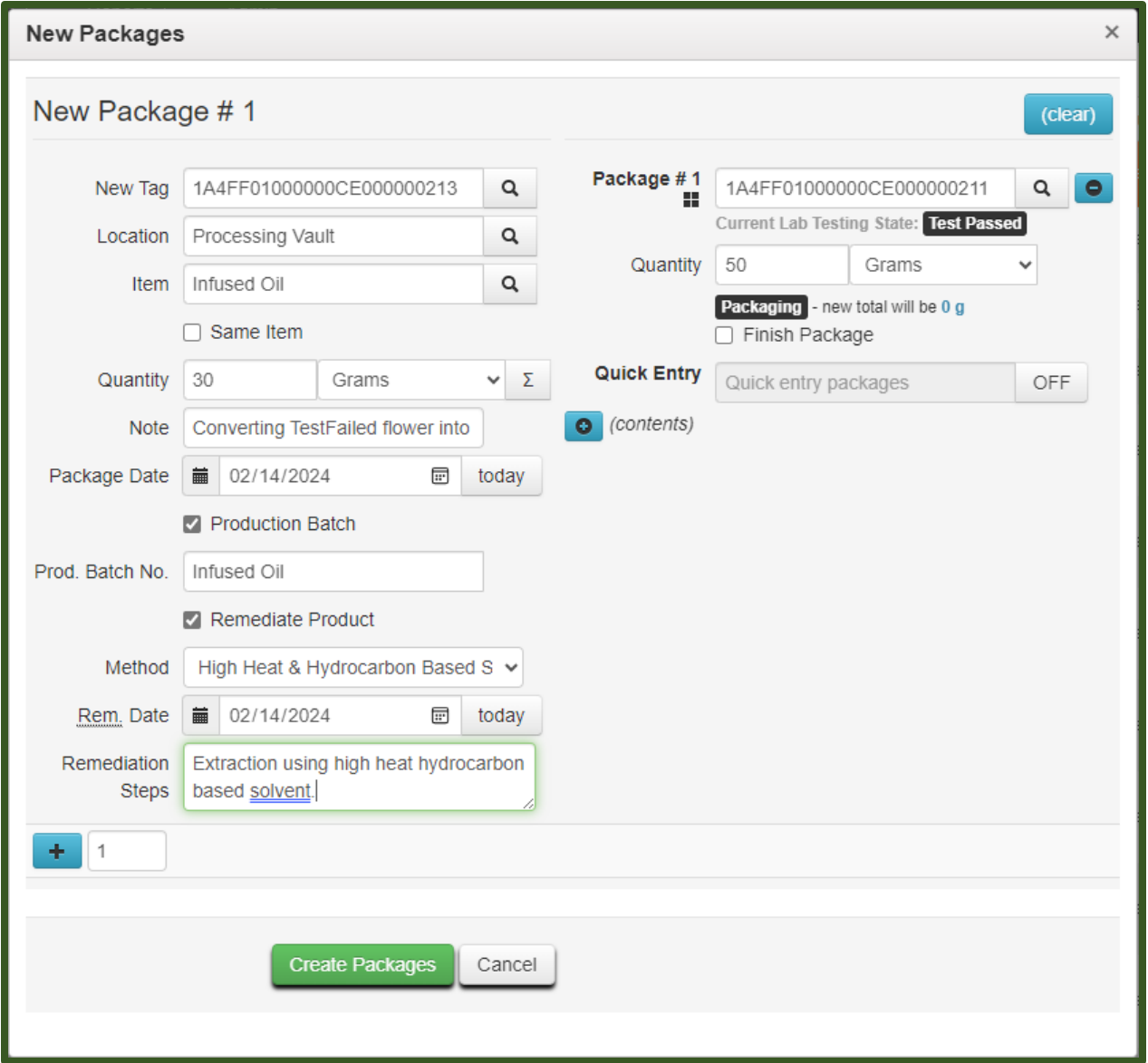

#### **Figure 16: Creating a New Remediated Package Using Product Batches**

Once the Remediated Production Batch has been created, select the TestFailed package and adjust to account for the waste material.

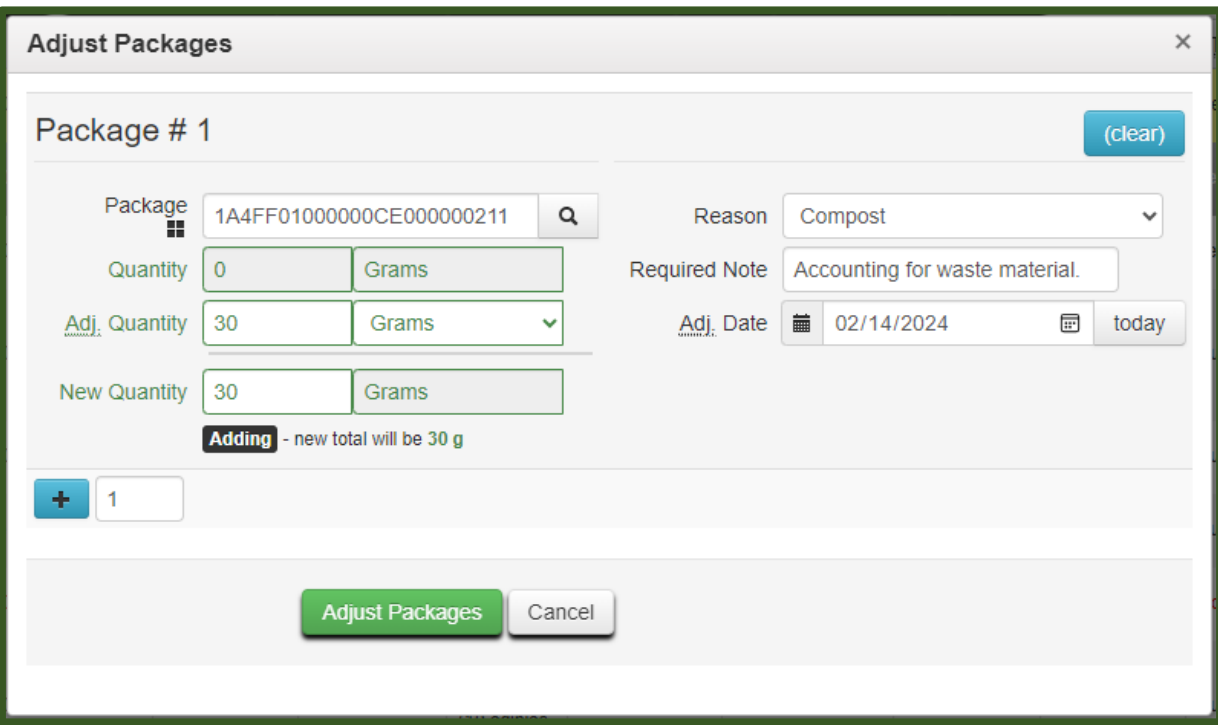

**Smetrc.** 

#### **Figure 17: Adjusting the Package to Account for Waste Material**

Once the waste material has been accounted for, select the package and convert it into a Waste Product package for transfer to a waste facility using Product Batch info.

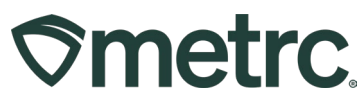

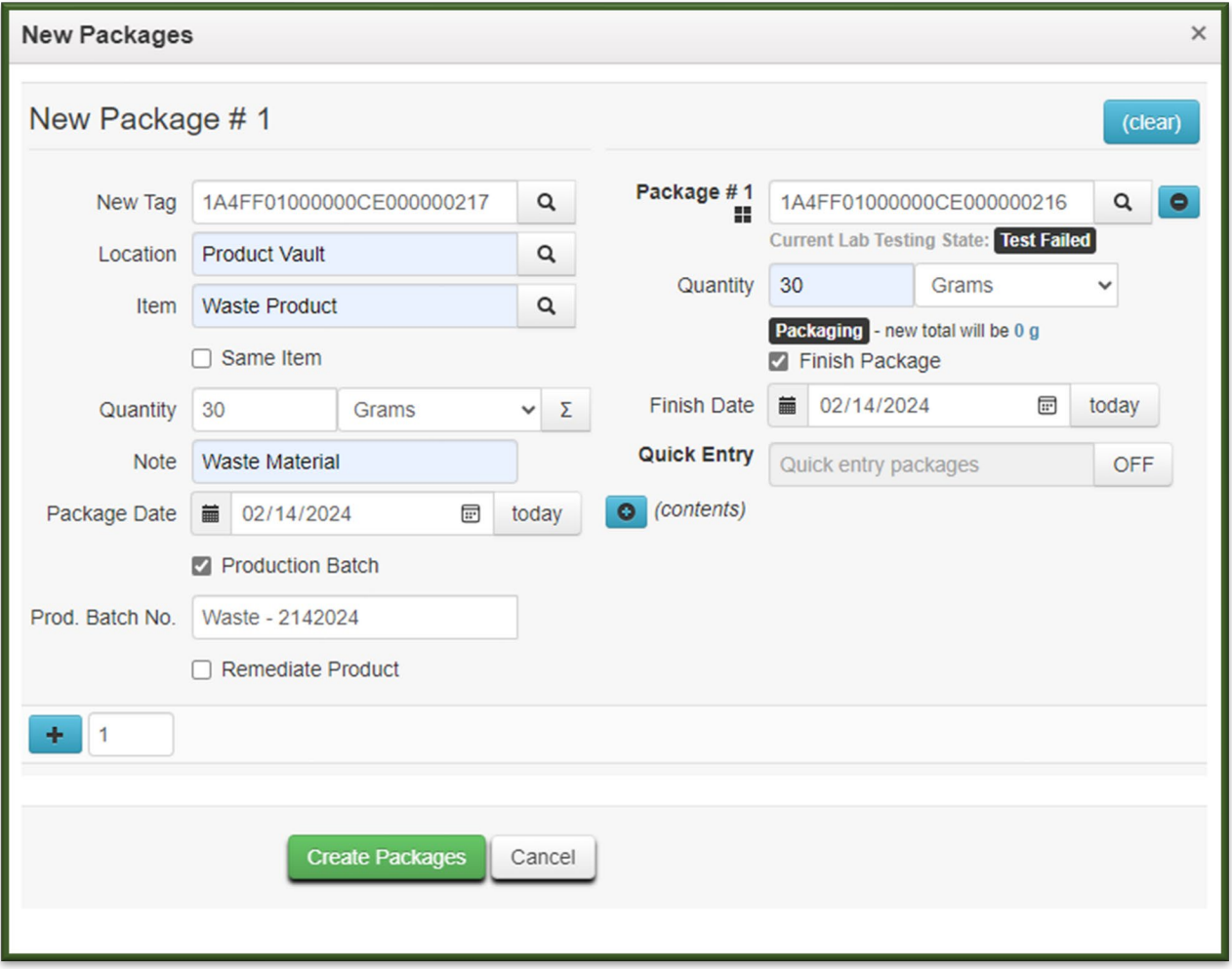

**Figure 18: Converting the Adjusted Package into Waste Material**

Now the ability to check that the remediated flower/bud package as well as the new concentrate production batch package that was remediated both can be verified and will now have the Lab Testing status of "Remediated."

The package(s) will also have the triangular symbol next to the tag number denoting that the package contains remediated product as shown in **Figure 19**.

|  | Submit for Testing Remediate<br>New Packages |                                                 | New Transfer             | Change Locations   Change Items   Change Reg'd LTBs                                     |                      |                  |                       | Adjust | Change Notes Finish |                    |              |               | A۰         |          | =            |              |
|--|----------------------------------------------|-------------------------------------------------|--------------------------|-----------------------------------------------------------------------------------------|----------------------|------------------|-----------------------|--------|---------------------|--------------------|--------------|---------------|------------|----------|--------------|--------------|
|  | Тао                                          | $\frac{1}{2}$ Src. H's $\frac{1}{2}$ Src. Pkg's |                          | Scc. Pi's : Location : Item : Category : Item Strain : Quantity : P.B. No. : LT. Status |                      |                  |                       |        |                     |                    |              | : A.H. : Date |            | $Rcv'$ d | <b>ELETE</b> |              |
|  | → Q 11 1A4FF01000000CE00000021 A HH 121223   |                                                 | 1A4FF01000000CE000000211 |                                                                                         | Processing<br>Vault  | Infused Oil      | Concentrate<br>(Bulk) |        |                     | Infused Oil        | Remediated   | No            | 02/14/2024 |          |              |              |
|  | ■ ▶ Q   1A4FF01000000CE000000217 HH 121223   |                                                 | 1A4FF01000000CE000000216 |                                                                                         | <b>Product Vault</b> | Waste<br>Product | Cannabis<br>Waste     |        | 30 <sub>0</sub>     | Waste -<br>2142024 | NotSubmitted | No.           | 02/14/2024 |          |              | $\mathbf{x}$ |

**Figure 19: Verify Product is in a Remediated Testing State**

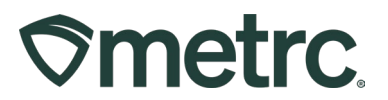

*Once the concentrate is Remediated the testing status will be updated to NotSubmitted.*

It is important that the product is remediated prior to any samples being taken from the package. Once the product has been remediated, the product can be sampled for State required testing.